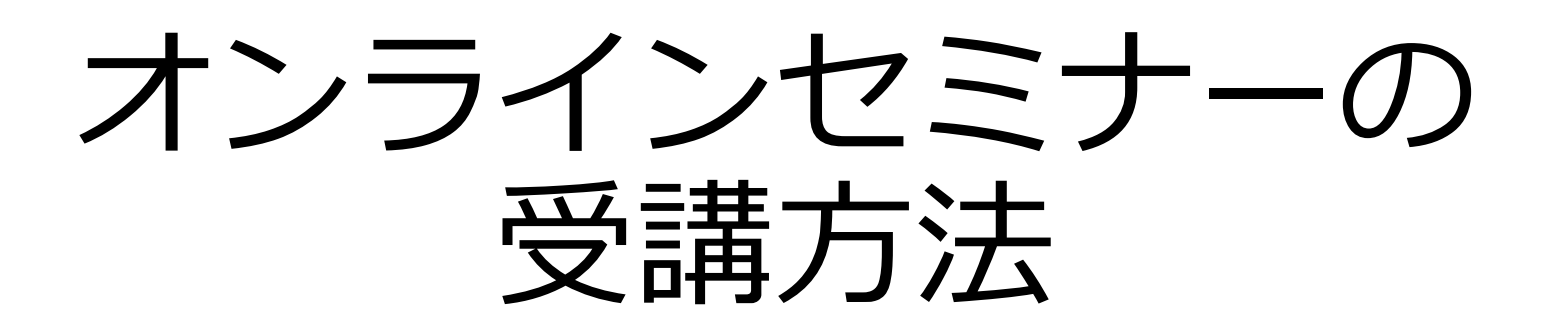

#### Zoom の操作方法

## 事前準備

- • 下記の流れにしたがって、ヘッドセットなどで⾳声が 聞こえるかの確認をお願いいたします。
- •ビデオなし参加でお試しください。

https://support.zoom.us/hc/ja/articles/115002262083

#### 受講の際の注意事項

•・Zoom の利用が初めての場合は少し早めにアクセス していただけますと安⼼です。

- • 開催前にアクセスすると zoom は起動しますが何も 起こりません。終了後にアクセスしても同様です。
- • 時間の都合上、すべてのご質問に回答できない場合が ございます。 ご了承ください。

## Zoom にアクセス

メールや会員様ページなどで案内されるアドレスを クリックして、Zoom にアクセスします。

- パスワードを求められた場合は、アドレスと一緒に 案内されているパスワードを入力ください。
- 表示名(スクリーン名)はお客様の「ご登録の氏名 (ローマ字可)」または「ご注⽂番号」を設定ください。
	- 表示名で照会しますので、異なる情報を入力されますと 受講いただけません。

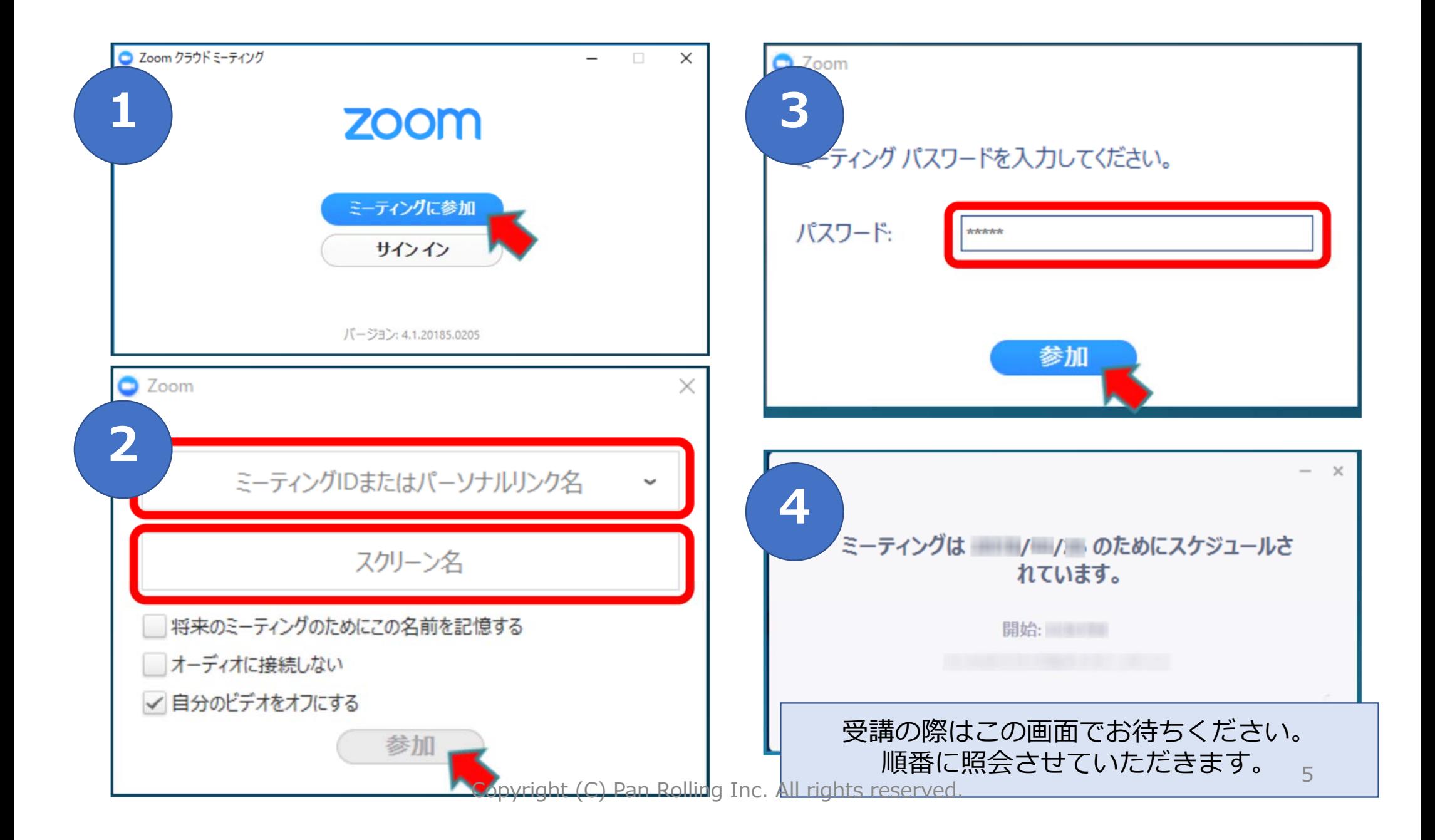

# 表示名(スクリーンネーム)を確認

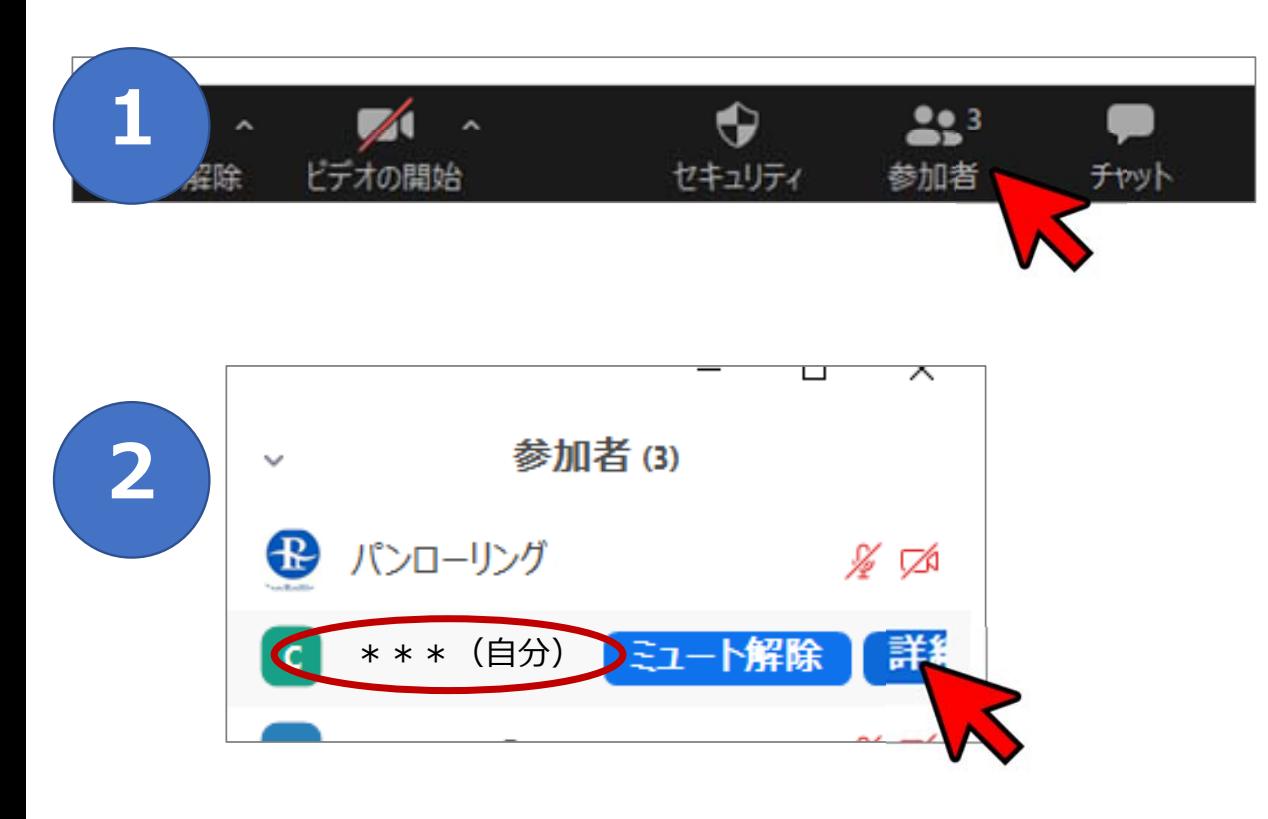

#### **⼊室後、表⽰名を点検してください。**

- メニューの「参加者」をクリックす ると、「参加者ウィンドウ」が表示 されます。
- ご⾃分の名前には、(⾃分)とつい ています。
- **もしご登録の⽒名でない場合は、** その⾏にカーソルをかざします。
- $\bullet$  「詳細」>「名前の変更」を選ぶと、 表示名を変更できます。

### 質問方法

• チャットで質問が可能です。

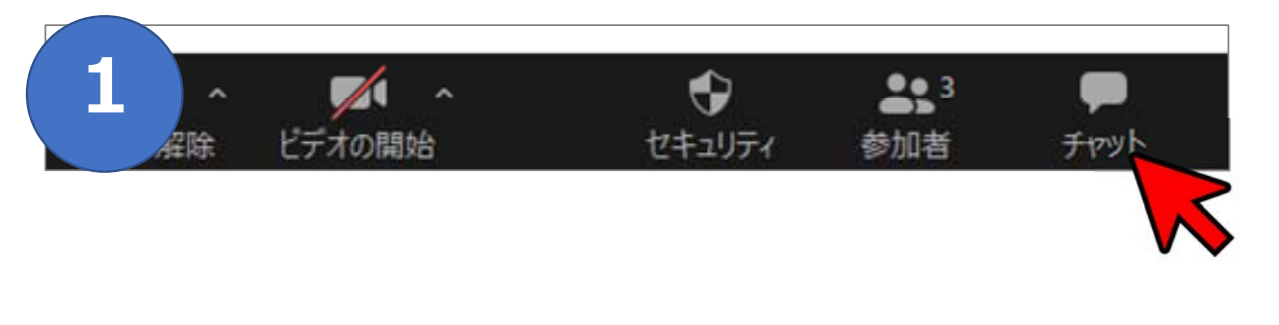

- メニューの「チャット」をクリッ クすると、「チャットウィンド ウ」が表⽰されます。
- ご質問内容を書き込みください。
	- 何ページの資料についてなど、具体 的に⽰していただけますと幸いです。